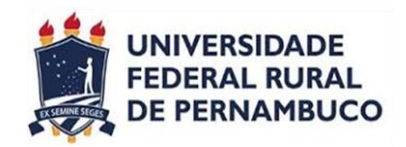

# **Manual do Coordenador de Curso Caderneta Eletrônica**

**PRÓ-REITORIA DE ENSINO DE GRADUAÇÃO**

# Índice

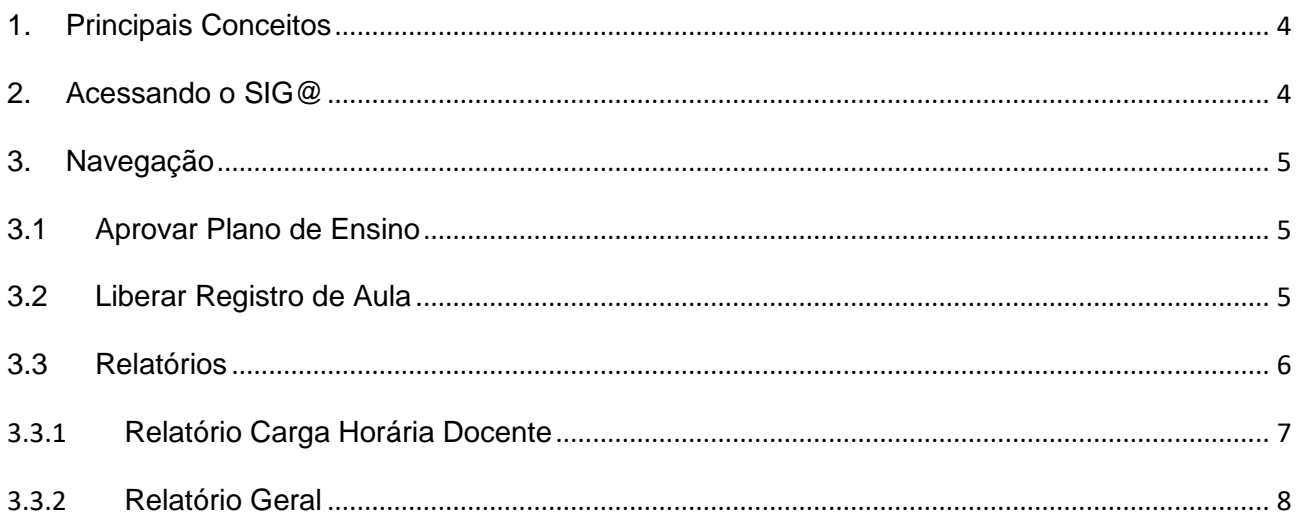

Anexo I - Visão Geral do Funcionamento da Caderneta Eletrônica

# **Lista de Figuras**

Figura 1. Botão trocar perfil

- Figura 2. Botão selecionar perfil coordenador
- Figura 3. Barra de ferramentas Sig@
- Figura 4: Tela de lista de planos de ensino para aprovação
- Figura 5: Tela de solicitações de liberação de registro de aulas em atraso
- Figura 6: Tela de confirmação de liberação registro de aulas em atraso
- Figura 7: Tela de seleção de tipo de relatório

#### Figura 8: Tela do relatório carga horária docente

Figura 9: Tela do relatório geral

#### <span id="page-3-0"></span>**1. Principais Conceitos**

- **Caderneta**: Pode ser definida como uma pasta de trabalho que contém o plano de ensino, o registro de aulas realizadas e a ata de frequência diária dos alunos. A caderneta surge a partir da oferta de componentes, realizada pela coordenação do curso/unidade acadêmica. Para cada turma é possível ter apenas uma caderneta e todos os docentes participantes da turma/subturma tem acesso à mesma caderneta.
- **Plano de Ensino**: É o planejamento das aulas, composto pela ementa da disciplina, sistema de avaliação, bibliografia, carga horária de cada aula (prática e teórica), datas e horários que as aulas serão ministradas e o conteúdo a ser ministrado. Dessa forma, o plano se torna o cronograma da disciplina ao longo do semestre.
- **Unidade Programática:** Representa uma aula planejada ou realizada e deve conter o conteúdo, o docente ministrante e o número de aulas (teórica e prática) e a data e a hora da aula.
- **Diário de Classe**: É a confirmação que a aula planejada foi realizada.

## <span id="page-3-1"></span>**2. Acessando o SIG@**

- 1) Acessar a página [www.siga.ufrpe.br](http://www.siga.ufpe.br/)
- 2) Digitar seu *login* e senha.
- 3) Ao aparecer à tela principal do SIG@, clicar no botão **Trocar Perfil**.

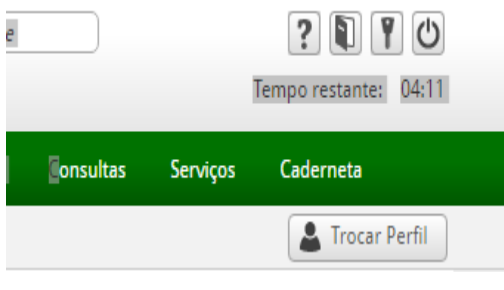

*Figura 1. Botão trocar perfil*

4) Será exibida uma tela com todos os perfis disponível para o usuário. O coordenador deve selecionar o perfil **Coordenador de Curso – Ensino Graduação**.

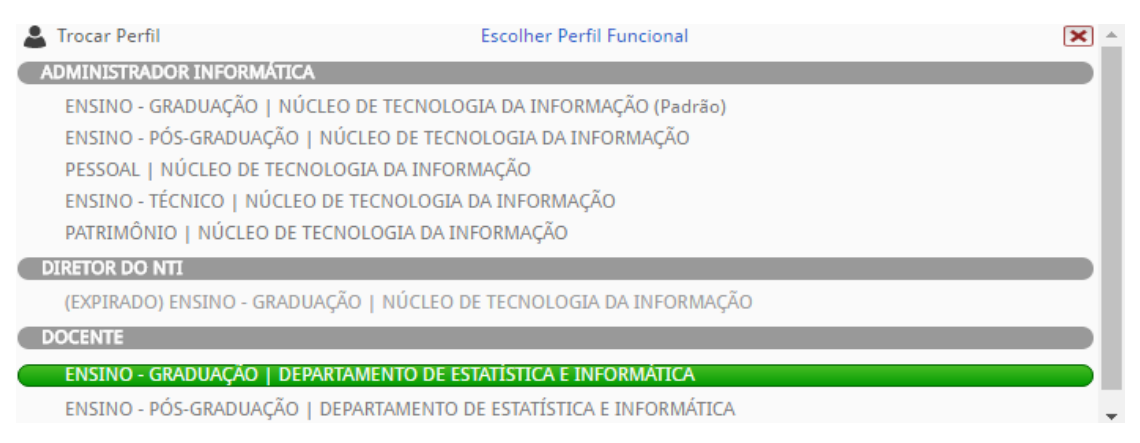

*Figura 2. Botão selecionar perfil coordenador*

#### 5) O menu caderneta será exibido, conforme a figura abaixo:

 $\Omega$  Início Avaliação Consultas Serviços Caderneta

*Figura 3. Barra de ferramentas sig@*

#### <span id="page-4-0"></span>**3. Navegação**

#### <span id="page-4-1"></span>**3.1 Aprovar Plano de Ensino**

Nesta funcionalidade é possível aprovar ou não os planos das disciplinas correspondentes a sua coordenação, bem como visualizá-los e imprimi-los.

Para acessar, o Coordenador deverá selecionar no menu caderneta a opção *Aprovar o Plano de Ensino.*

O Coordenador deverá, então, selecionar os planos de ensino que terão sua aprovação avaliada.

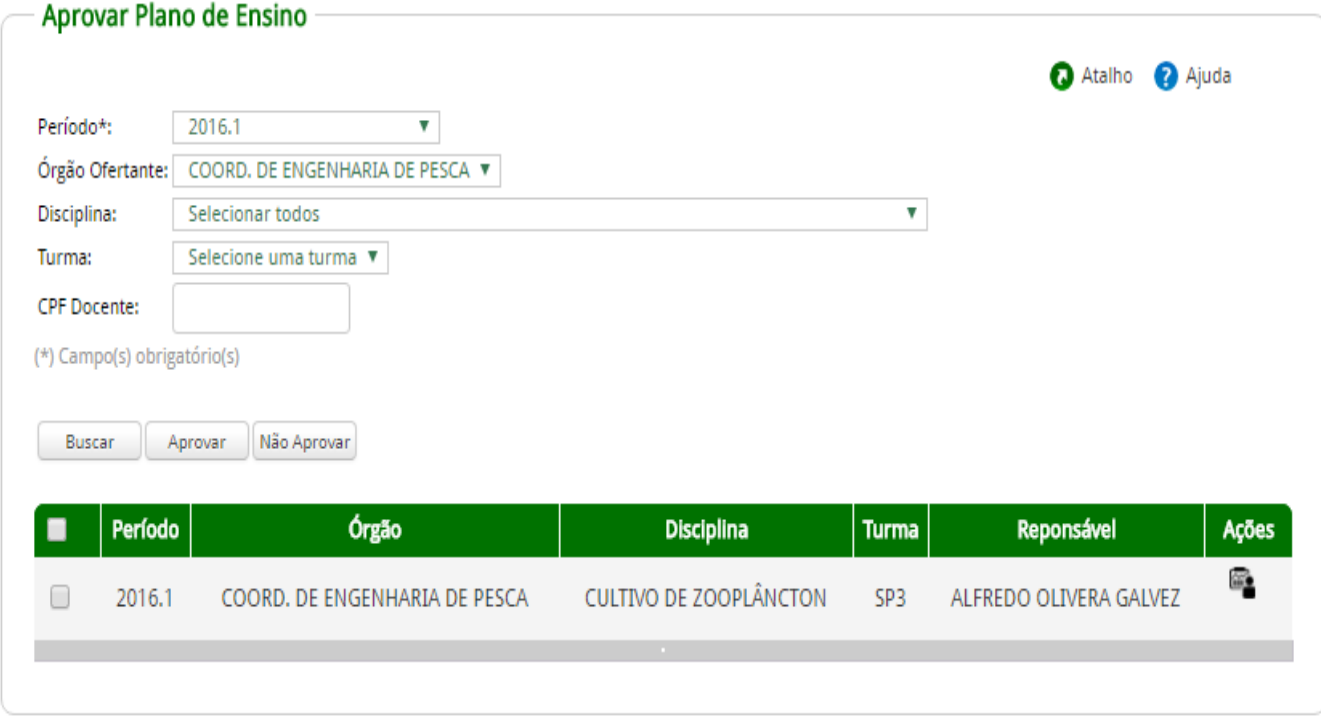

*Figura 4: Tela de lista de planos de ensino para aprovação*

# <span id="page-4-2"></span>**3.2 Liberar Registro de Aula**

Nesta funcionalidade é possível visualizar e liberar todas as aulas em atraso e que tenham sido solicitadas pelos docentes.

Para acessar, o Coordenador deverá selecionar no menu caderneta a opção *Liberar Registro de Aula.*

Caderneta > Caderneta > Liberar Registro de Aula

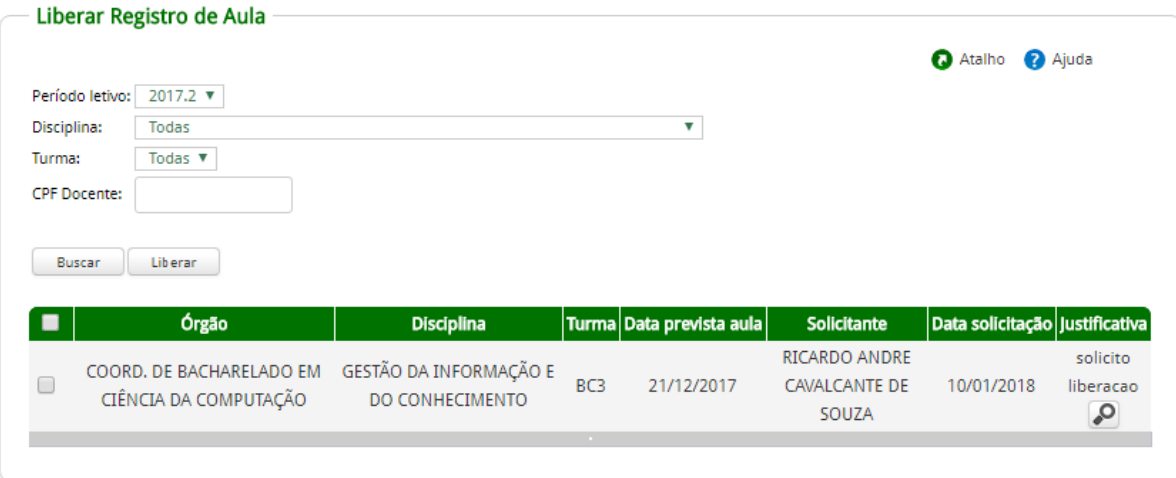

*Figura 5: Tela de solicitações de liberação de registro de aulas em atraso*

Após selecionar o plano de ensino, o coordenador deve confirmar a liberação do registro de aula.

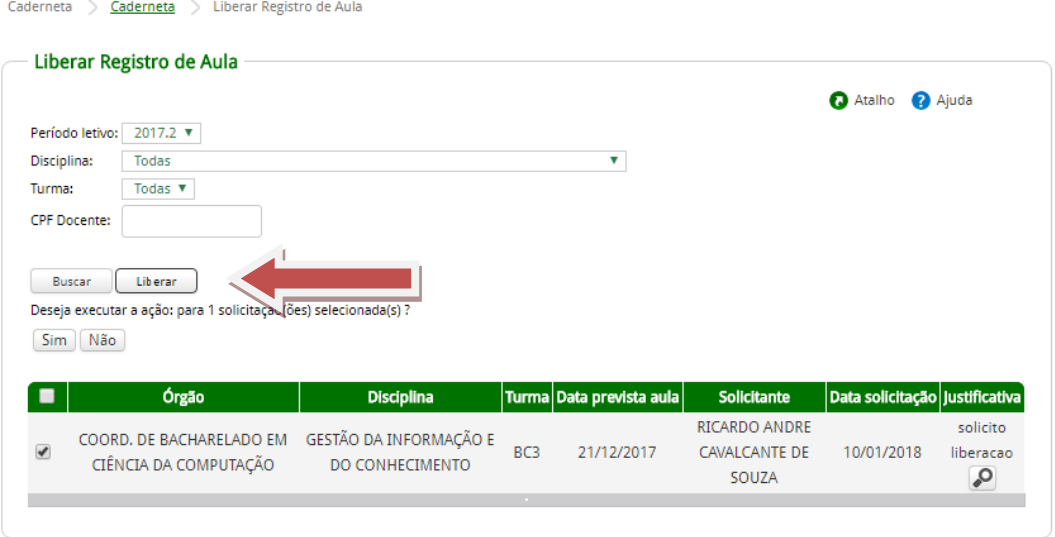

*Figura 6: Tela de confirmação de liberação registro de aulas em atraso*

## <span id="page-5-0"></span>**3.3 Relatórios**

Nesta funcionalidade é possível gerar relatórios com informações relativas às cadernetas, permitindo o acompanhamento das atividades dos docentes.

No menu caderneta selecionar a opção *Relatórios*.

Os relatórios estão categorizados por: Relatório carga horária docente e Relatório geral, conforme imagem abaixo.

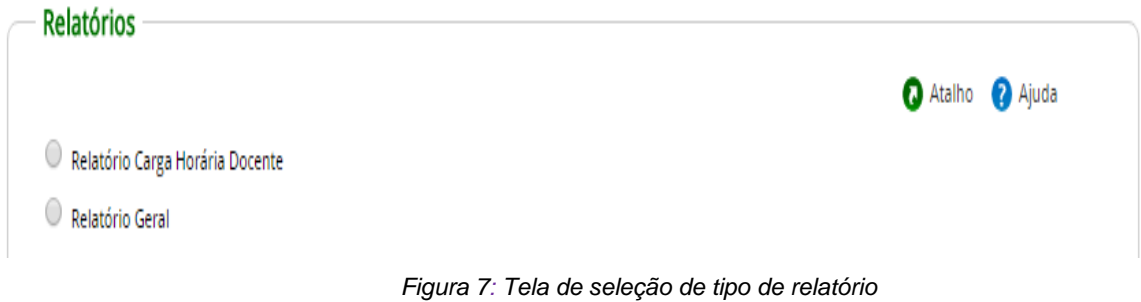

# <span id="page-6-0"></span>**3.3.1 Relatório Carga Horária Docente**

Gera um relatório com o total de carga horária efetivamente registrada no diário de classe. O resultado pode ser exibido em tela e nos formatos *xls* e *pdf*. O sistema permite que o usuário filtre o resultado por: período letivo, órgão ofertante, disciplina e docente.

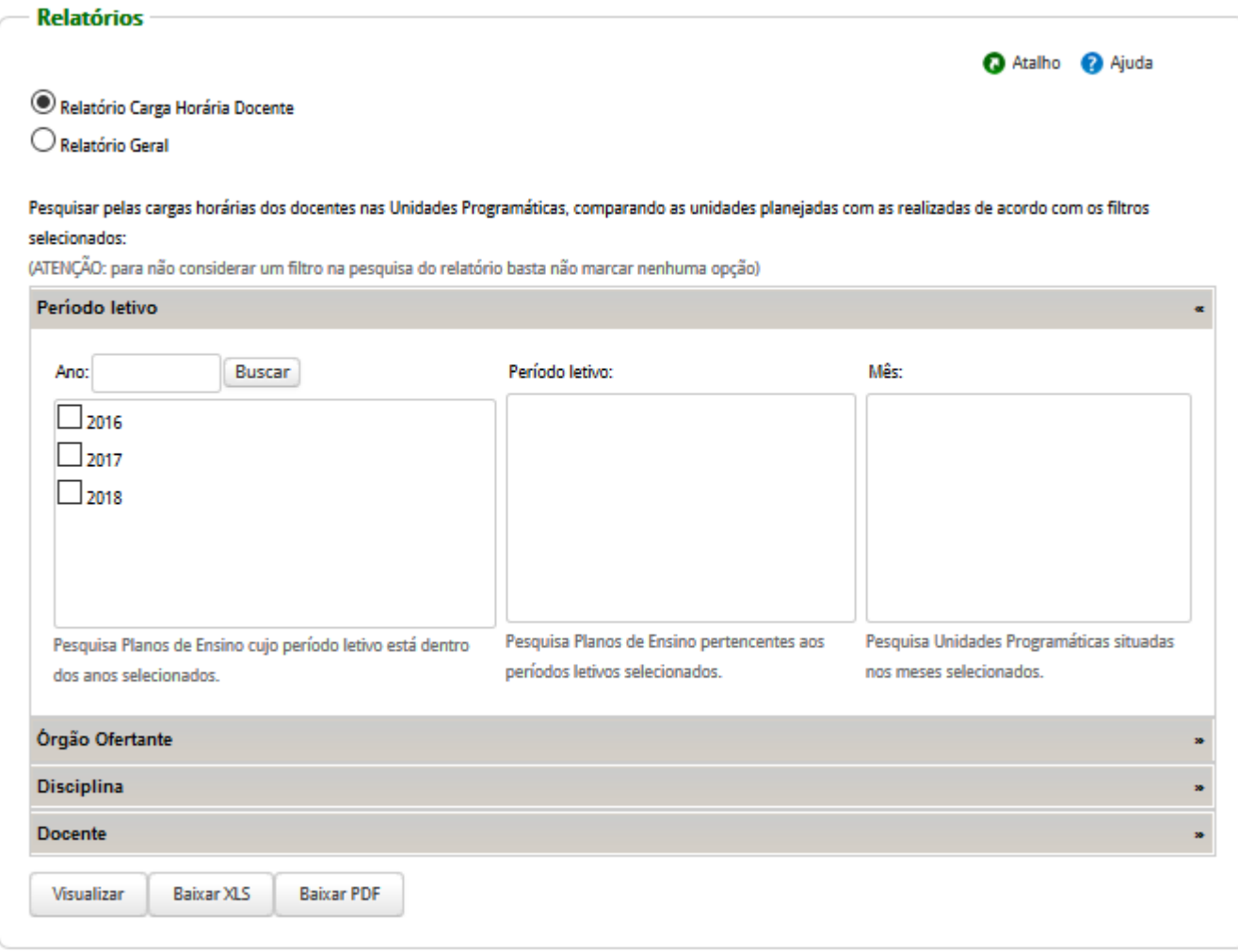

*Figura 8: Tela do relatório carga horária docente*

#### <span id="page-7-0"></span>**3.3.2 Relatório Geral**

Permite gerar um relatório por situação do plano (aprovado, não aprovado, não preenchido e rascunho) e por unidade programada (aulas registradas, aulas em atraso, aulas antecipadas e aulas de reposição).

O resultado pode ser exibido em tela e nos formatos *xls* e *pdf*. O sistema permite que o usuário filtre o resultado por: período letivo, órgão ofertante, disciplina, docente, plano de ensino e unidade programática.

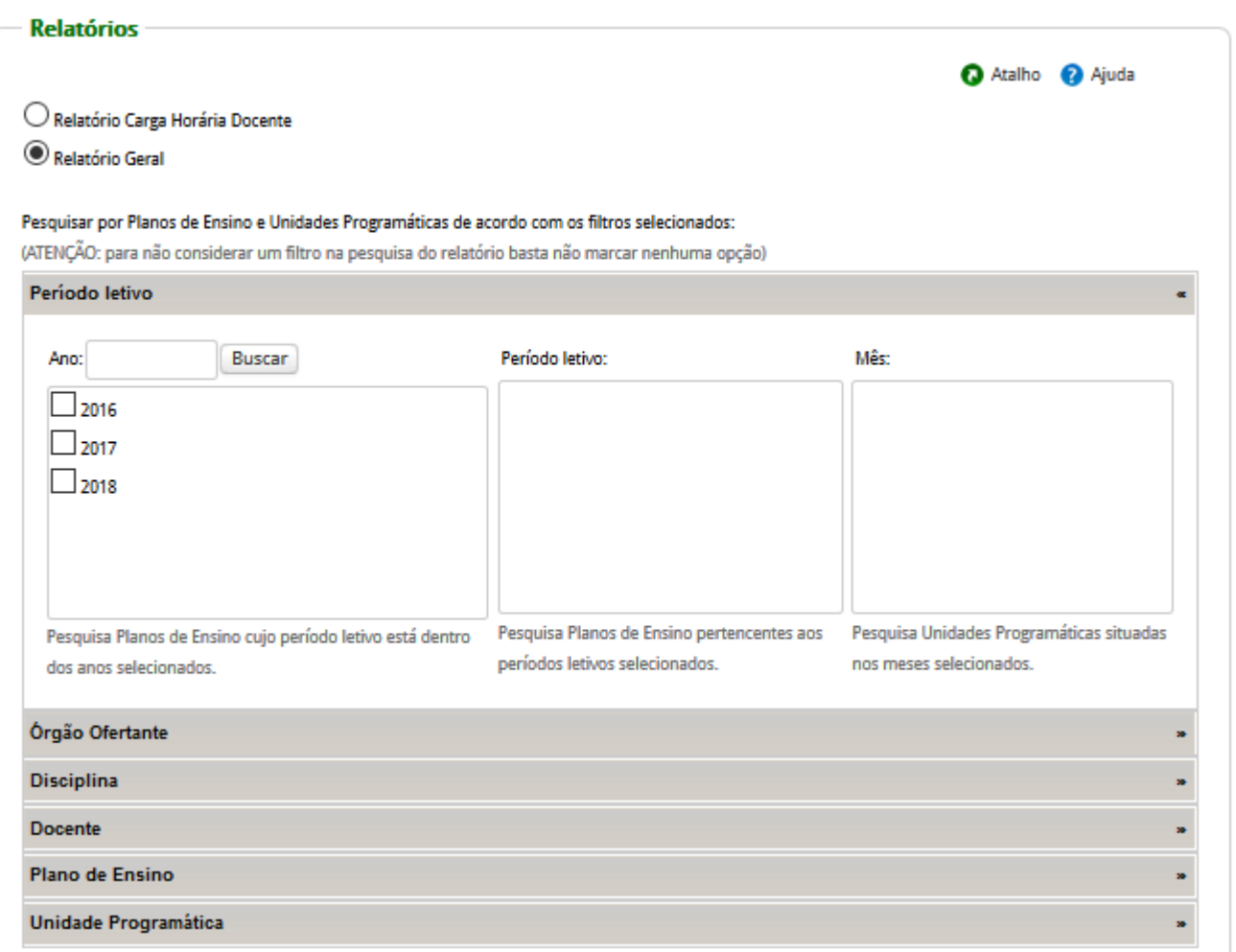

*Figura 9: Tela do relatório geral*

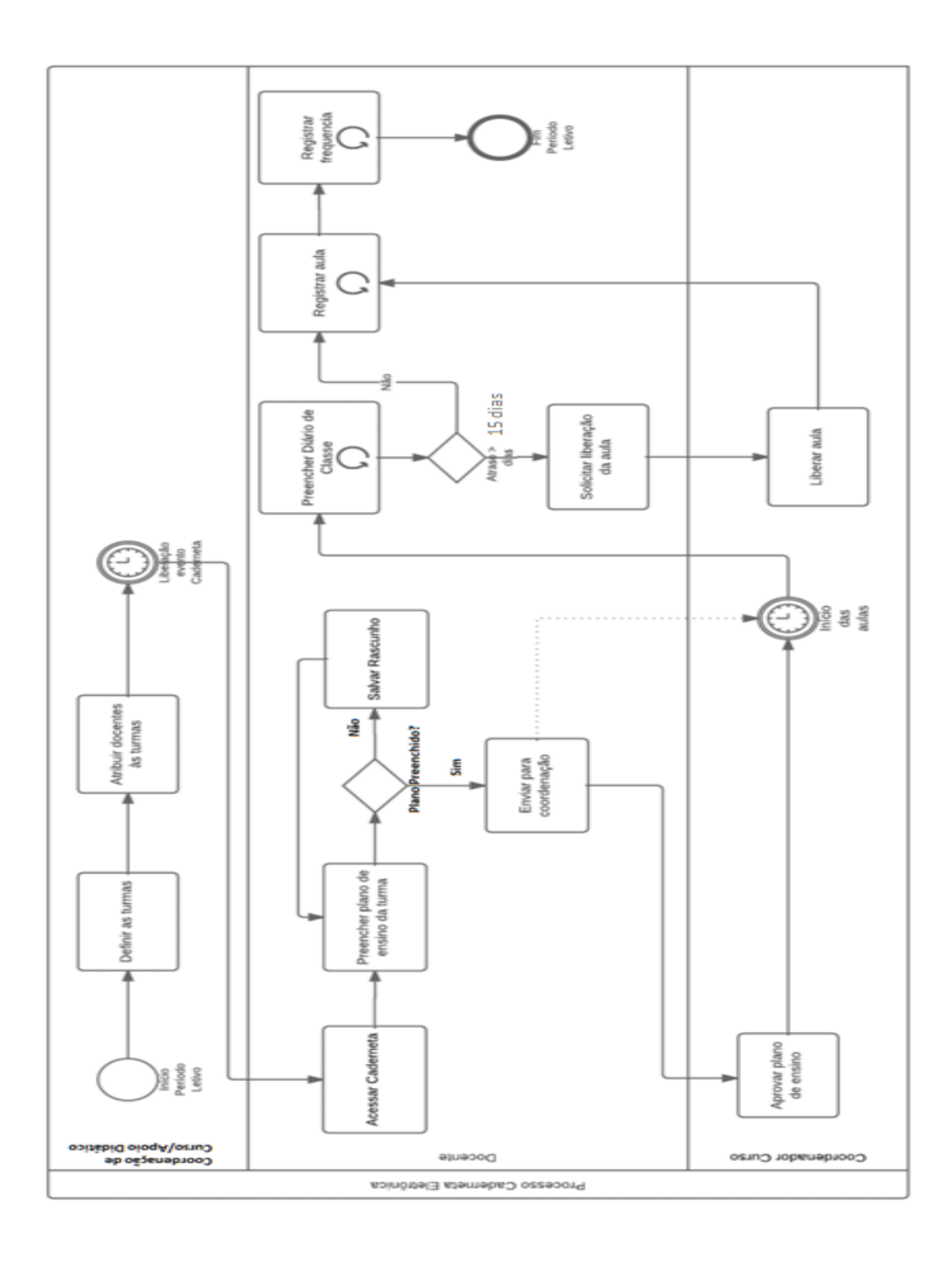

**Anexo I- Visão Geral do Funcionamento da Caderneta Eletrônica**